## <u>Using Finale NotePad to View and Play</u> All-State Etudes

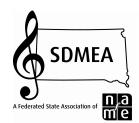

## Step 1. Download Finale NotePad

Windows/Mac Users:

Go to <a href="https://store.makemusic.com/Downloads/Default.aspx">https://store.makemusic.com/Downloads/Default.aspx</a>

Using the dropdown menus, select "NotePad" under *product* and "2012" under *version*. Enter your platform (Windows or Mac) and click "Search".

You will be asked to enter your MakeMusic account information or create a new one. Accounts are free and don't take very long to create.

After you create your account you will be directed to a page with the program file. Click on the program file and follow the on screen instructions to install NotePad on your computer.

Finale NotePad is free. These files can also be viewed using Finale 2012

## iPad Users:

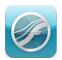

Finale SongBook can be used to view and play Finale files on your iPad. Click "HERE" to find SongBook in the iTunes AppStore and install. The app is free and easy to use!

## 2. Download All-State Etude Files

Go to <a href="http://goo.gl/Lt2I69">http://goo.gl/Lt2I69</a>

Click on the etude file you want and select "download". Save the file to your computer and open it using Finale NotePad.

When viewing the etude in Finale NotePad, you will be able to play the etude back at any speed using the playback buttons at the top of the page (if controls don't appear, go to *Window – Playback Controls*).

iPad Users – tap on the file you want and select "download". You will be directed to a new screen and given the option to "open in SongBook".

For questions or help, please contact <u>john.laughlin@k12.sd.us</u>